## **How to Delete a Price Profile**

**Delete a Price Profile via Remove grid button**

1. From **Card Fueling** module, click Setup. The **Setup** screen will be displayed. Click **Price Profile** tab screen.

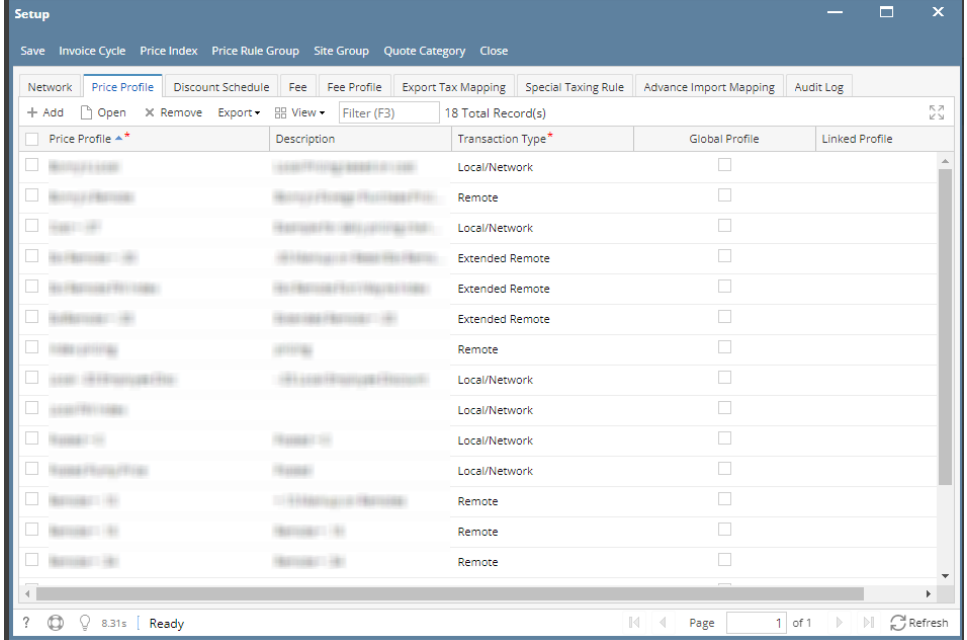

- 2. Select a **Price Profile** to be deleted. You can choose multiple price profiles.
- 3. Click **Remove** grid button. Delete message confirmation will prompt, click **Yes** button. The selected price profile will be removed on the grid list.

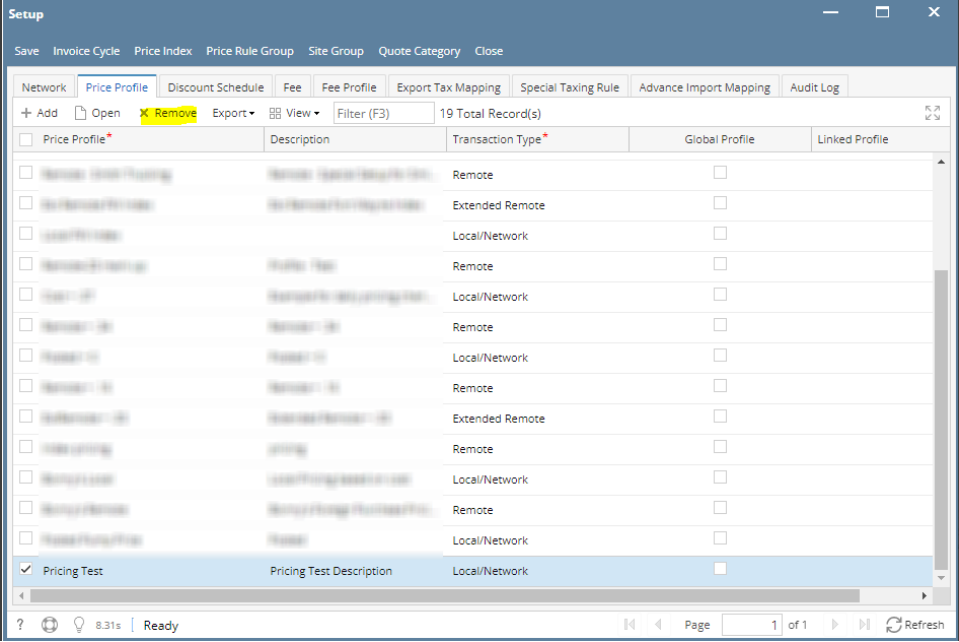

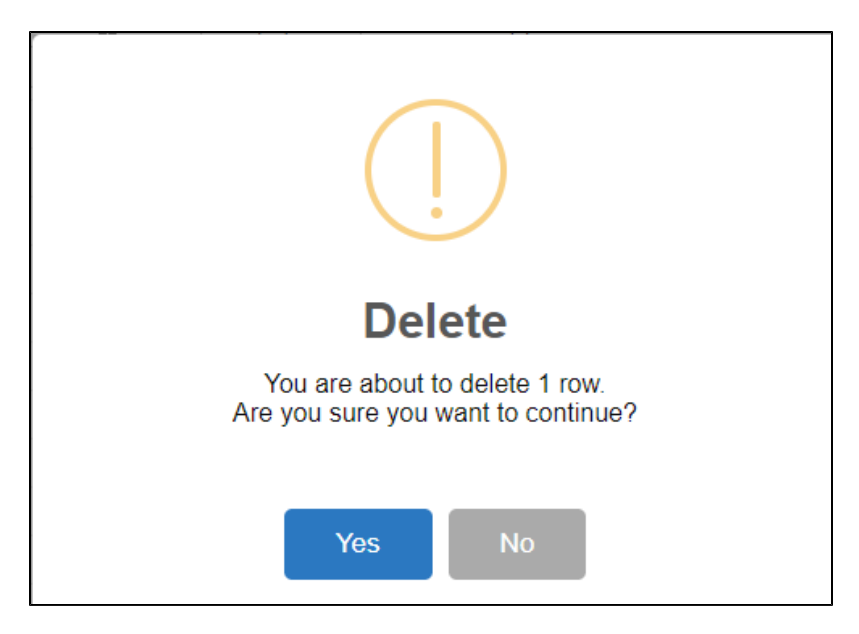

4. Click **Save** toolbar button.

## **Delete a Price Profile via Delete toolbar button**

1. From **Card Fueling** module, click Setup. The **Setup** screen will be displayed. Click **Price Profile** tab screen.

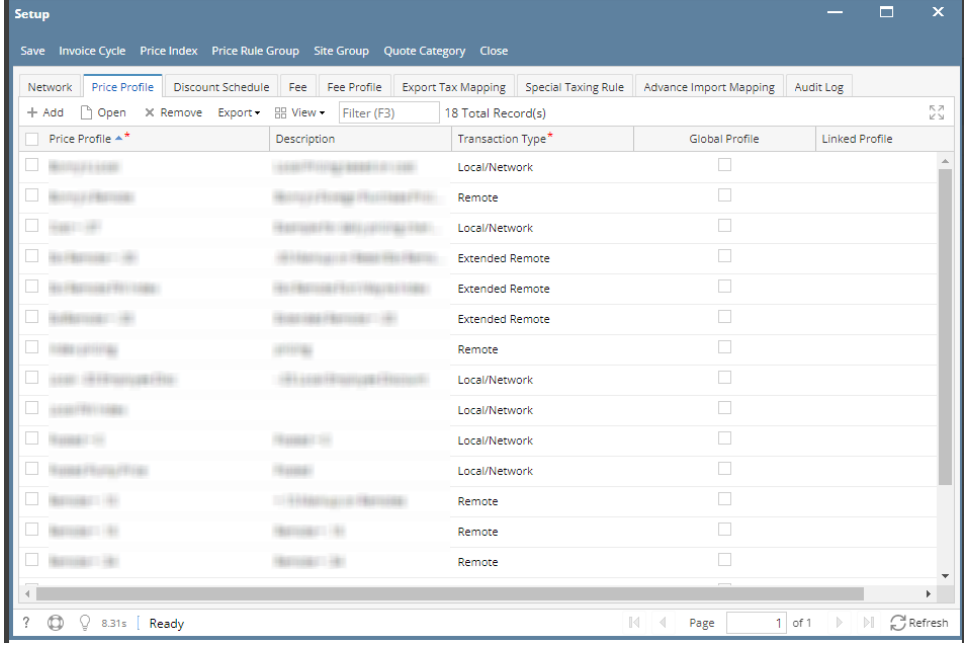

2. Select a Price Profile to be deleted then click **Open** toolbar button. The **Price Profile** detail screen will be displayed.

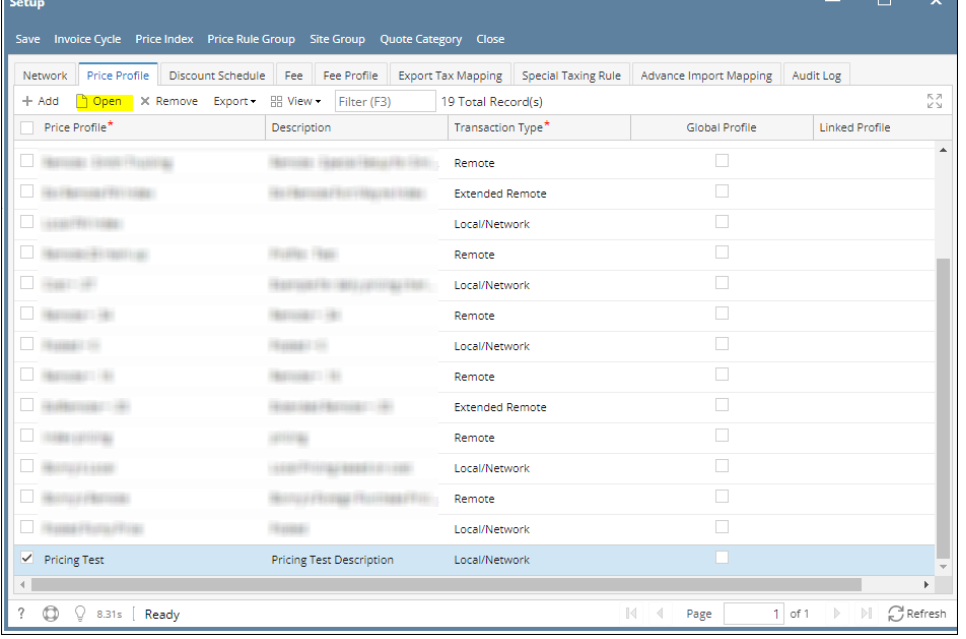

3. Click **Delete** toolbar button. Delete confirmation message will prompt, click **Yes** button. The **Price Profile** detail screen will be closed.

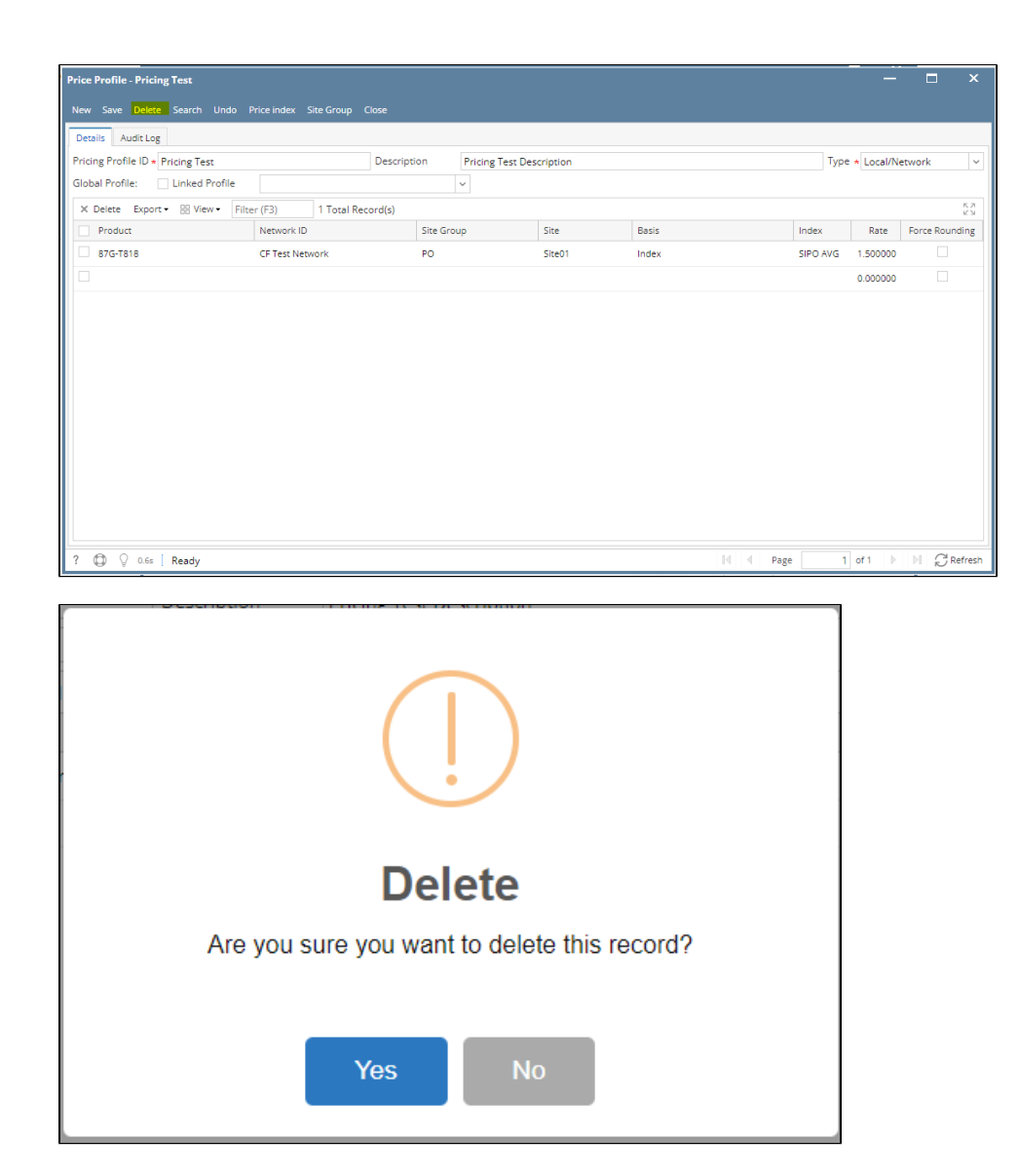

Note: A price profile cannot be deleted when used in any transaction.